# Ukazovacie zariadenia a klávesnica Používateľská príručka

© Copyright 2008 Hewlett-Packard Development Company, L.P.

Microsoft a Windows sú registrované ochranné známky spoločnosti Microsoft Corporation v USA.

Informácie obsiahnuté v tomto dokumente sa môžu zmeniť bez predchádzajúceho upozornenia. Jediné záruky vzťahujúce sa na produkty a služby spoločnosti HP sú uvedené v prehláseniach o výslovnej záruke, ktoré sa dodávajú spolu s produktmi a službami. Žiadne informácie uvedené v tejto príručke nemožno považovať za dodatočnú záruku. Spoločnosť HP nie je zodpovedná za technické alebo redakčné chyby či vynechaný text v tejto príručke.

Prvé vydanie: september 2008

Katalógové číslo dokumentu: 486590-231

#### **Informácie o produkte**

Táto používateľská príručka popisuje funkcie, ktoré obsahuje väčšina modelov. Niektoré funkcie na vašom počítači nemusia byť k dispozícii.

# **Obsah**

#### **[1 Používanie ukazovacích zariadení](#page-4-0)**

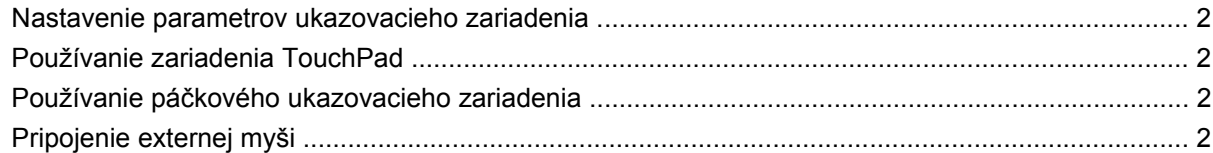

#### **[2 Používanie klávesnice](#page-6-0)**

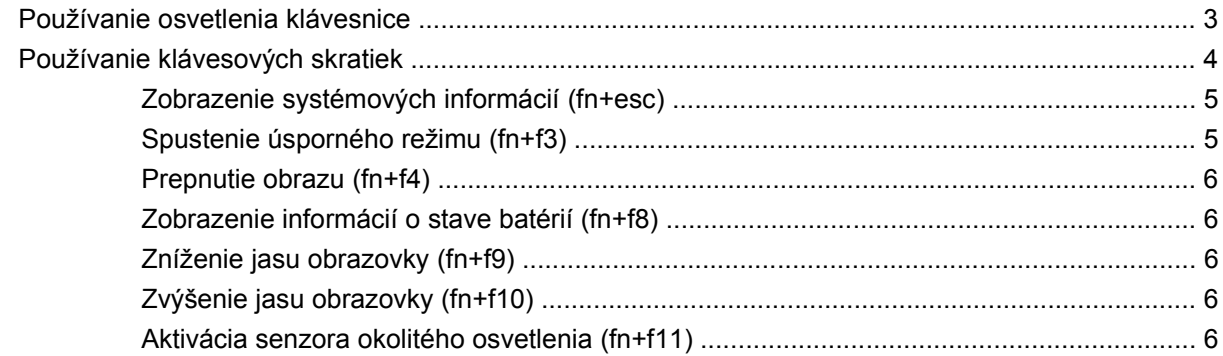

#### **3 Používanie tlač[idiel HP Quick Launch](#page-10-0)**

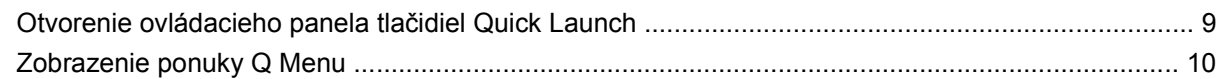

### **[4 Používanie programu HP QuickLook 2](#page-14-0)**

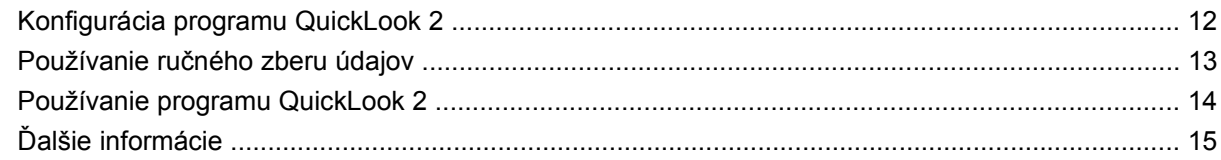

### **[5 Používanie numerickej klávesnice](#page-19-0)**

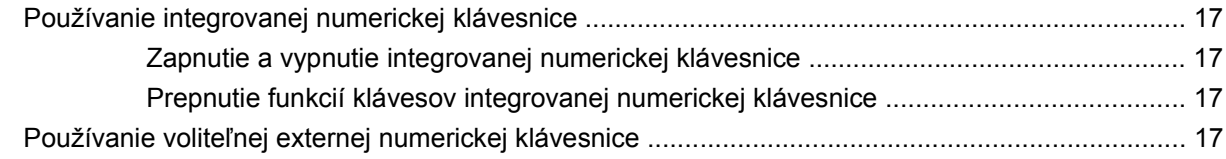

### 6 Čistenie zariadenia TouchPad a klávesnice

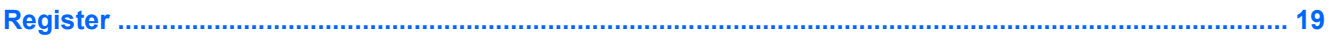

# <span id="page-4-0"></span>**1 Používanie ukazovacích zariadení**

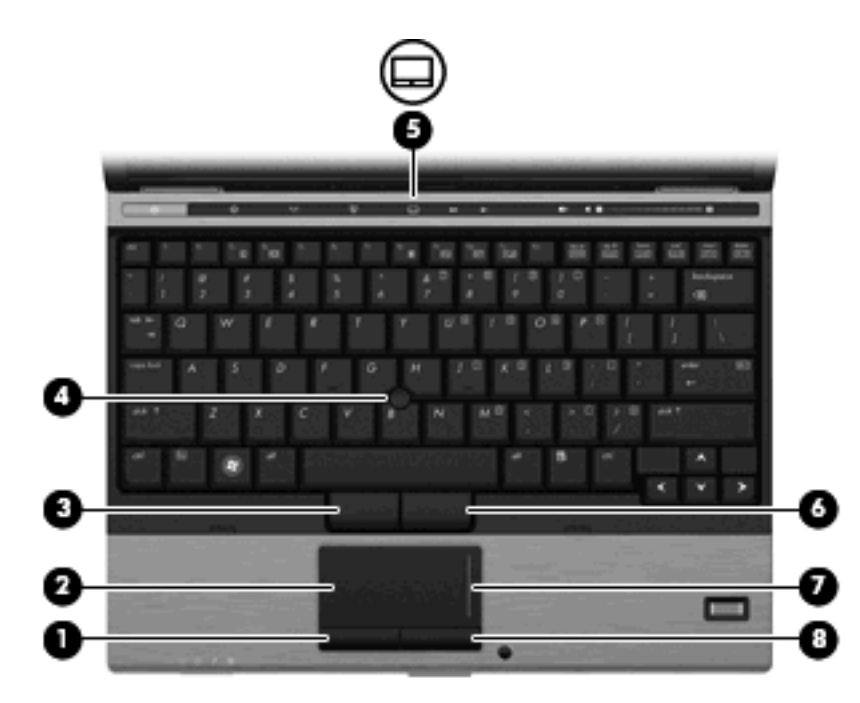

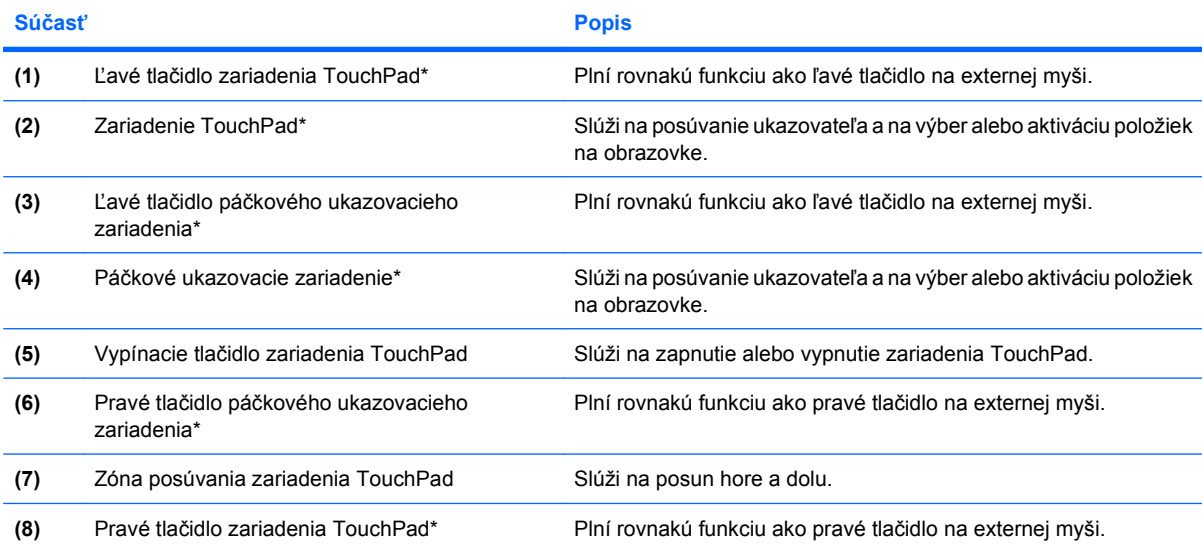

\*Táto tabuľka obsahuje popis predvolených nastavení. Zobraziť alebo zmeniť nastavenia zariadenia TouchPad môžete kliknutím na položku **Start** (Štart) **> Control Panel** (Ovládací panel) **> Printers and Other Hardware** (Tlačiarne a iný hardvér) **> Mouse** (Myš).

## <span id="page-5-0"></span>**Nastavenie parametrov ukazovacieho zariadenia**

Okno Mouse Properties (Myš – vlastnosti) v operačnom systéme Windows® použite na prispôsobenie nastavení ukazovacích zariadení, napríklad na nastavanie tlačidla, rýchlosť kliknutia a možnosti ukazovateľa.

Okno Mouse Properties (Myš – vlastnosti) otvoríte kliknutím na položku **Start** (Štart) **> Control Panel** (Ovládací panel) **> Printers and Other Hardware** (Tlačiarne a iný hardvér) **> Mouse** (Myš).

# **Používanie zariadenia TouchPad**

Ak chcete posunúť ukazovateľ, posuňte prst cez povrch zariadenia TouchPad v smere, ako má ísť ukazovateľ. Tlačidlá zariadenia TouchPad používajte analogicky ako tlačidlá na externej myši. Ak chcete posúvať hore a dolu pomocou vertikálnej zóny posúvania TouchPad, posuňte prst hore alebo dole cez línie.

**E POZNÁMKA:** Ak zariadenie TouchPad používate na pohyb ukazovateľa a chcete vykonať pohyb v zóne posúvania, musíte najprv zdvihnúť prst preč zo zariadenia TouchPad. Jednoduché presunutie prsta na zónu posúvania zo zariadenia TouchPad nebude aktivovať funkciu posúvania.

## **Používanie páčkového ukazovacieho zariadenia**

Ak chcete posunúť ukazovateľ na obrazovke, zatlačte na polohovaciu páčku v požadovanom smere. Ľavé a pravé tlačidlo páčkového ukazovacieho zariadenia môžete používať rovnakým spôsobom ako ľavé a pravé tlačidlo externej myši.

## **Pripojenie externej myši**

K počítaču môžete pripojiť externú myš USB pomocou jedného z portov USB na počítači. Myš USB je možné pripojiť k systému pomocou portov na voliteľnej rozširujúcej základni.

# <span id="page-6-0"></span>**2 Používanie klávesnice**

# **Používanie osvetlenia klávesnice**

Osvetlenie klávesnice osvetľuje klávesnicu počítača pri slabom osvetlení.

▲ Ak chcete otvoriť a zapnúť osvetlenie klávesnice, stlačte tlačidlo osvetlenia klávesnice.

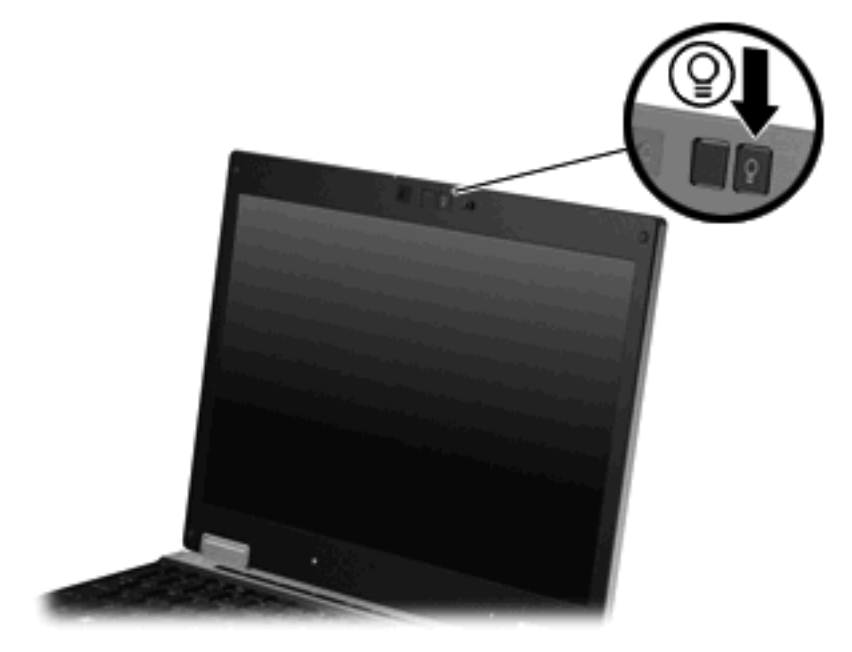

<span id="page-7-0"></span>Ak chcete vypnúť a zatvoriť osvetlenie klávesnice, jemne stlačte tlačidlo osvetlenia klávesnice, až kým nezacvakne na miesto.

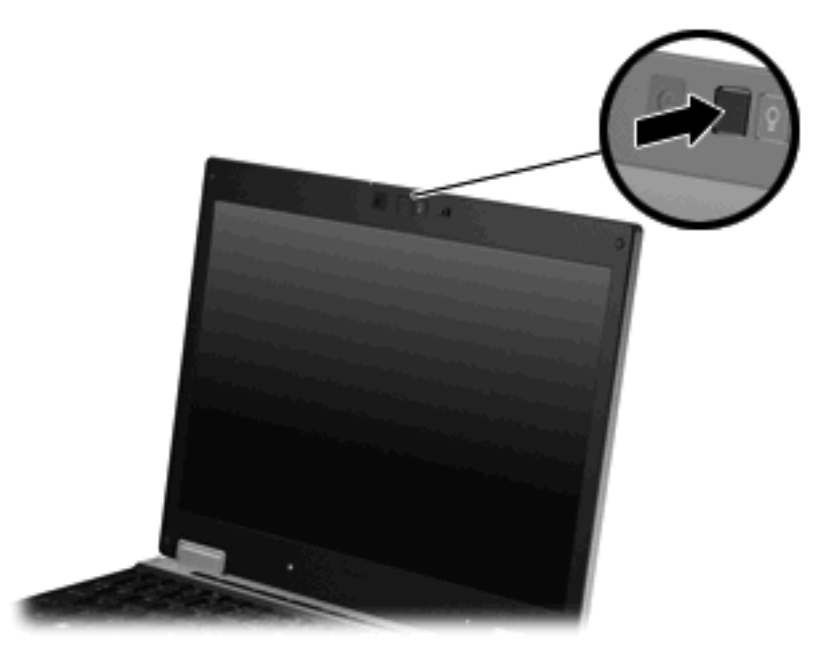

# **Používanie klávesových skratiek**

Klávesové skratky sú kombinácie klávesu fn **(1)** a buď klávesu esc **(2)** alebo niektorého z funkčných klávesov **(3)**.

Ikony na klávesoch f3, f4 a f8 až f11 predstavujú funkcie klávesových skratiek. Funkcie a činnosti klávesových skratiek sú uvedené v nasledujúcich častiach.

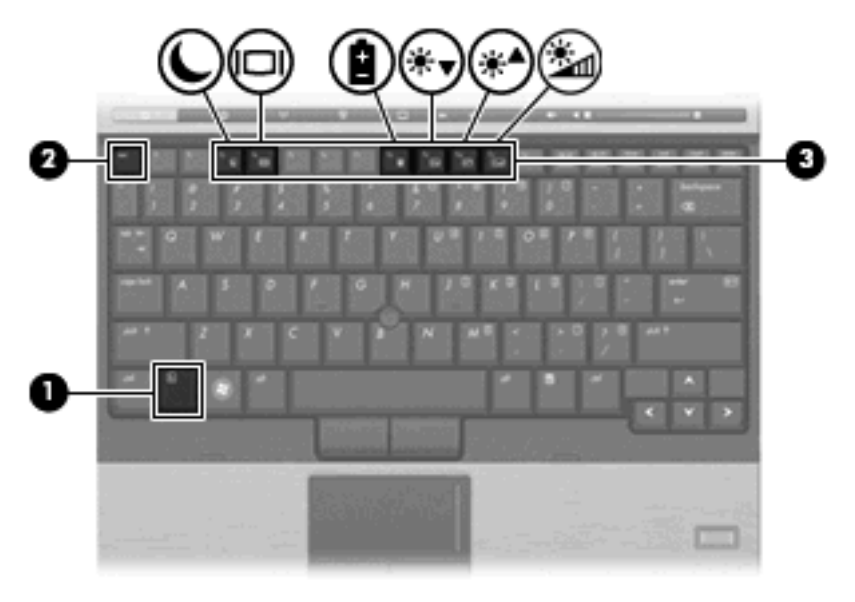

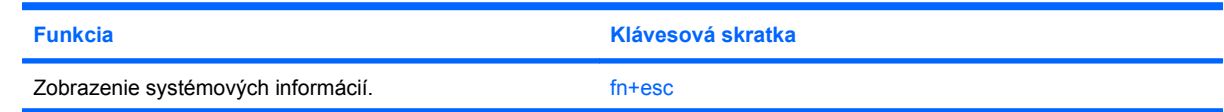

<span id="page-8-0"></span>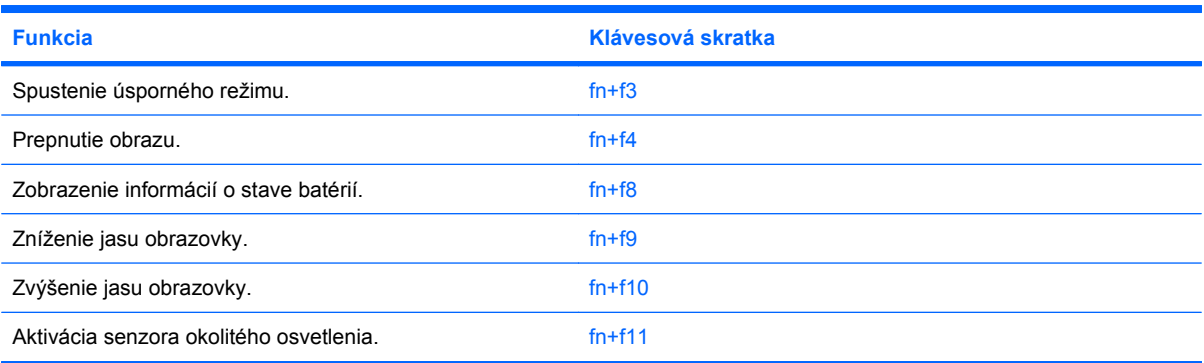

Pri použití klávesovej skratky na klávesnici počítača sa riaďte niektorým z týchto postupov:

- Krátko stlačte kláves fn a potom krátko stlačte druhý kláves klávesovej skratky.
	- alebo –
- Stlačte a podržte kláves fn, krátko stlačte druhý kláves klávesovej skratky a potom oba klávesy naraz uvoľnite.

### **Zobrazenie systémových informácií (fn+esc)**

Stlačením klávesov fn+esc zobrazíte informácie o hardvérových komponentoch systému a číslo verzie systému BIOS.

V systéme Windows fn+esc sa verzia systému BIOS zobrazuje ako dátum systému BIOS. V niektorých počítačových modeloch sa dátum systému BIOS zobrazuje v decimálnom formáte. Dátum systému BIOS sa niekedy tiež nazýva číslom verzie systémovej pamäte ROM.

### **Spustenie úsporného režimu (fn+f3)**

Úsporný režim môžete spustiť stlačením klávesovej skratky fn+f3.

Keď je spustený úsporný režim, informácie sú uložené v pamäti, na obrazovke sa nič nezobrazuje a šetrí sa energia. Keď je počítač v úspornom režime, indikátory napájania blikajú.

**UPOZORNENIE:** Riziko straty informácií znížite uložením svojich pracovných súborov pred spustením úsporného režimu.

Pred spustením úsporného režimu musí byť počítač zapnutý.

**POZNÁMKA:** Ak sa vyskytne kritický stav batérie počas úsporného režimu, tak počítač začne režim dlhodobého spánku a údaje sa z pamäte uložia na pevný disk. Predvolené nastavenie pri kritickom stave batérie je režim dlhodobého spánku, ale toto nastavenie je možné zmeniť v rozšírených možnostiach napájania.

Postup ukončenia úsporného režimu: krátko stlačte tlačidlo napájania.

Funkcia klávesovej skratky fn+f3 môže byť zmenená. Klávesovú skratku fn+f3 je napríklad možné nastaviť tak, aby namiesto úsporného režimu aktivovala dlhodobý spánok.

**EX POZNÁMKA:** Stlačenie klávesovej skratky fn+f3 sa v operačnom systéme Windows označuje aj ako *tlačidlo režimu spánku*.

## <span id="page-9-0"></span>**Prepnutie obrazu (fn+f4)**

Stlačte klávesovú skratku fn+f4 na prepnutie obrazu medzi zobrazovacími zariadeniami pripojenými k systému. Ak je, napríklad, k počítaču pripojený monitor, stláčaním klávesovej skratky fn+f4 sa bude zobrazenie striedavo prepínať na displej počítača, na monitor a na obe zobrazovacie zariadenia naraz.

Väčšina externých monitorov prijíma obrazové informácie z počítača pomocou externého obrazového štandardu VGA. Klávesová skratka fn+f4 slúži aj na striedanie zobrazenia medzi inými zariadeniami prijímajúcimi obrazové informácie z počítača.

Klávesová skratka fn+f4 podporuje tieto typy prenosu obrazu s príkladmi podporovaných zariadení:

- LCD (displej počítača),
- **•** externý VGA monitor (väčšina externých monitorov).

### **Zobrazenie informácií o stave batérií (fn+f8)**

Stlačením klávesov fn+f8 zobrazíte informácie o nabití všetkých nainštalovaných batérií. Na displeji sa zobrazujú informácie o tom, ktoré batérie sa nabíjajú, ako aj informácie o stave nabitia jednotlivých batérií.

### **Zníženie jasu obrazovky (fn+f9)**

Stlačením klávesovej skratky fn+f9 znížite jas obrazovky. Ak klávesovú skratku podržíte stlačenú, úroveň jasu sa bude postupne znižovať.

### **Zvýšenie jasu obrazovky (fn+f10)**

Stlačením klávesovej skratky fn+f10 zvýšite jas obrazovky. Ak klávesovú skratku podržíte stlačenú, úroveň jasu sa bude postupne zvyšovať.

### **Aktivácia senzora okolitého osvetlenia (fn+f11)**

Senzor okolitého osvetlenia môžete aktivovať a deaktivovať stlačením klávesovej skratky fn+f11.

# <span id="page-10-0"></span>**3 Používanie tlačidiel HP Quick Launch**

Tlačidlá HP Quick Launch umožňujú rýchle otvorenie často používaných programov, súborov alebo webových lokalít. Nasledujúca tabuľka obsahuje popis predvolených nastavení. Tlačidlá môžete aj preprogramovať v ovládacom paneli Quick Launch otvorením ponuky Q Menu.

K tlačidlám Quick Launch patrí informačné tlačidlo **(1)** a tlačidlo režimu prezentácie **(2)**.

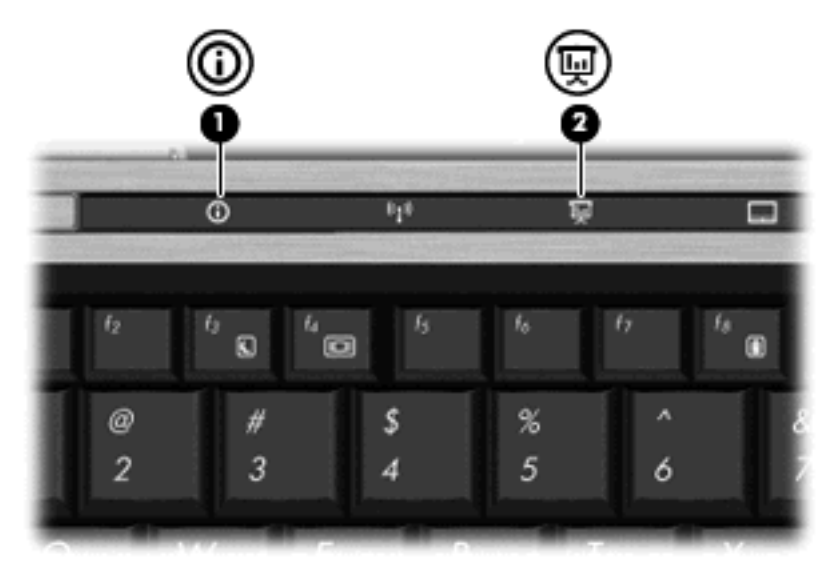

Nasledujúca tabuľka uvádza predvolené nastavenia tlačidiel Quick Launch.

**POZNÁMKA:** Funkcie tlačidiel závisia od softvéru nainštalovaného na počítači.

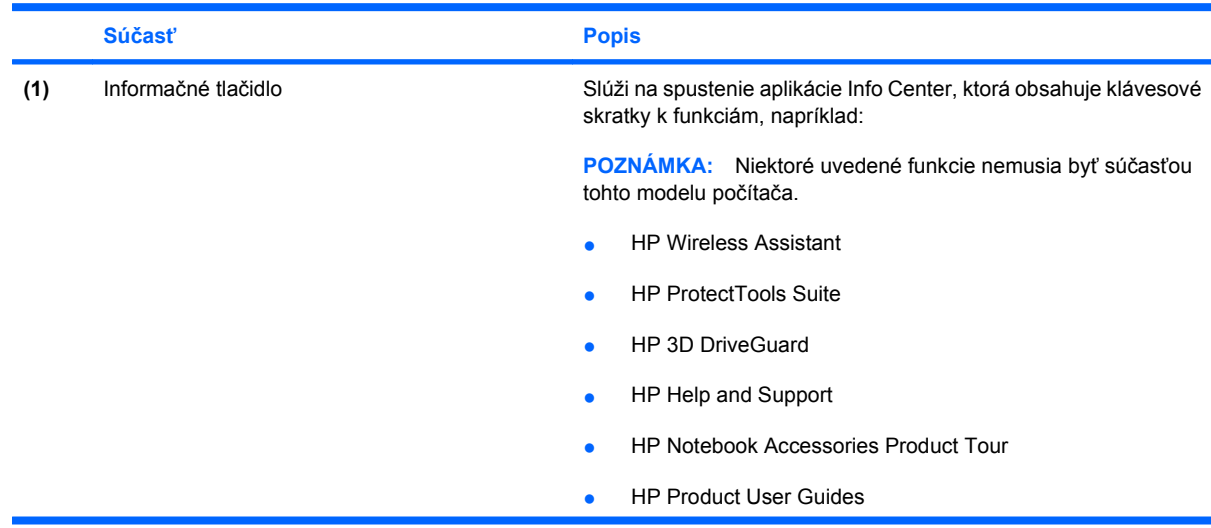

<span id="page-11-0"></span>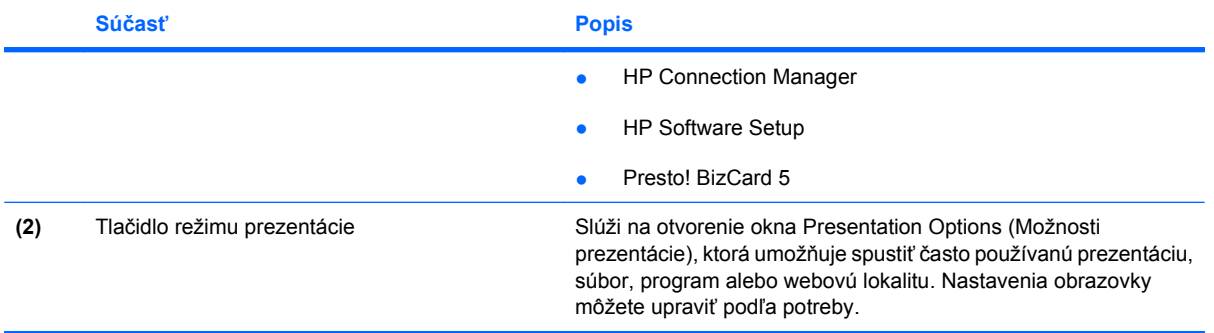

# <span id="page-12-0"></span>**Otvorenie ovládacieho panela tlačidiel Quick Launch**

Ponuka Q Menu v ovládacom paneli Quick Launch umožňuje nastaviť predvoľby pre informačné tlačidlo a tlačidlo prezentácie. Obe tlačidlá sa môžu použiť na spustenie často používaných programov.

Ovládací panel tlačidiel Quick Launch môžete otvoriť týmito spôsobmi:

- Vyberte položku **Start** (Štart) **> Control Panel** (Ovládací panel) **> Printers and Other Hardware** (Tlačiarne a iný hardvér) **> Quick Launch Buttons** (Tlačidlá Quick Launch).
	- alebo –

Pravým tlačidlom kliknite na ikonu **HP Quick Launch Buttons** (Tlačidlá HP Quick Launch) v oblasti oznámení a potom vyberte jednu z týchto úloh:

- Adjust HP Quick Launch Buttons Properties (Upraviť vlastností tlačidiel HP Quick Launch)
- Launch Q Menu (Spustiť program Q Menu)
- Turn Presentation On (Zapnúť režim prezentácie)
- Turn Ambient Light Sensor Off (Vypnúť senzor okolitého osvetlenia)

# <span id="page-13-0"></span>**Zobrazenie ponuky Q Menu**

Ponuka Q Menu umožňuje rýchly prístup k nastaveniam tlačidiel Quick Launch.

Zobrazenie ponuky Q Menu na pracovnej ploche:

- ▲ Pravým tlačidlom kliknite na ikonu **HP Quick Launch Buttons** (Tlačidlá HP Quick Launch) v oblasti oznámení na paneli úloh úplne vpravo a vyberte položku **Launch Q Menu** (Spustiť program Q Menu).
- **POZNÁMKA:** Ďalšie informácie o ponuke Q Menu nájdete v Pomocníkovi softvéru.

# <span id="page-14-0"></span>**4 Používanie programu HP QuickLook 2**

Program HP QuickLook 2 umožňuje prezerať e-maily, údaje z kalendára, kontaktov a úloh programu Microsoft® Outlook bez spustenia operačného systému. Po konfigurácii programu QuickLook 2, keď je počítač vypnutý alebo v režime dlhodobého spánku, tieto informácie je možné rýchlo zobraziť stlačením informačného tlačidla.

# <span id="page-15-0"></span>**Konfigurácia programu QuickLook 2**

Postup konfigurácie programu QuickLook 2:

**1.** Otvorte program Microsoft® Outlook.

Program QuickLook 2 zobrazí 2 ikony na paneli nástrojov programu Outlook:

 Ikona QuickLook 2 Preferences (Predvoľby programu QuickLook 2) umožňuje nastaviť predvoľby automatického zberu údajov.

 Ikona QuickLook Capture (Získanie údajov pre program QuickLook) umožňuje ručne spustiť zber údajov programu QuickLook 2 nad rámec automatickému zberu.

- **POZNÁMKA:** Pri väčšine úloh použite ikonu QuickLook 2 Preferences (Predvoľby programu QuickLook 2).
- **2.** Kliknite na ikonu **QuickLook 2 Preferences** (Predvoľby programu QuickLook 2) na paneli nástrojov programu Outlook.

Otvorí sa dialógové okno QuickLook 2 Preferences (Predvoľby programu QuickLook 2).

- **3.** Nastavte tieto predvoľby:
	- Keď chcete zbierať informácie z programu Outlook a uložiť ich na pevný disk.
	- Aké typy údajov chcete zobraziť pre položky z kalendára, kontaktov, e-mailov a úloh.
- **4.** V prípade potreby vyberte zabezpečenie a nastavte kód PIN.

# <span id="page-16-0"></span>**Používanie ručného zberu údajov**

Aj keď ste program QuickLook 2 konfigurovali na zber údajov v stanovených intervaloch, nové informácie z programu Outlook môžete kedykoľvek po prihlásení sa na konto programu Outlook získať ručne a uložiť ich.

# <span id="page-17-0"></span>**Používanie programu QuickLook 2**

Správanie sa informačného tlačidla závisí od stavu napájania počítača tak, ako to je uvedené v nasledujúcej tabuľke.

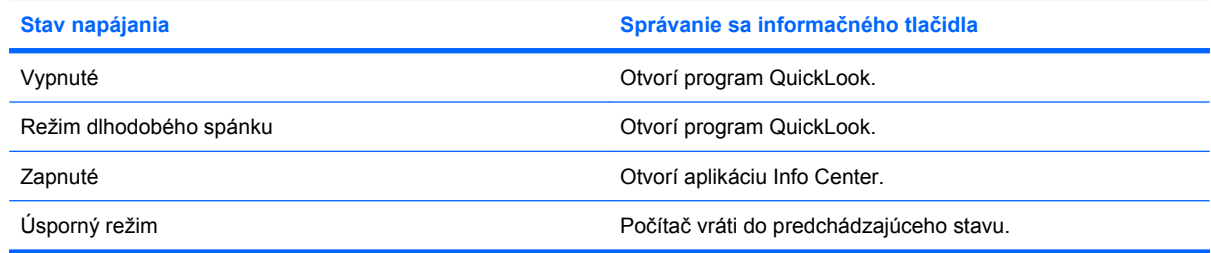

**E** POZNÁMKA: Program QuickLook 2 je zapnutý už z výroby. Ak vypnete program QuickLook 2 v systéme BIOS, stlačenie informačného tlačidla pri zapnutom počítači otvorí aplikáciu Info Center (Informačné stredisko). Stláčanie informačného tlačidla nemá žiaden efekt, keď je počítač vypnutý, v režime dlhodobého spánku alebo v úspornom režime.

# <span id="page-18-0"></span>**Ďalšie informácie**

Ďalšie informácie o nastavení a používaní programu QuickLook 2 nájdete v Pomocníkovi softvéru QuickLook 2.

# <span id="page-19-0"></span>**5 Používanie numerickej klávesnice**

Počítač má integrovanú numerickú klávesnicu, pričom podporuje aj voliteľnú externú numerickú klávesnicu alebo voliteľnú externú klávesnicu, ktorej súčasťou je numerická klávesnica.

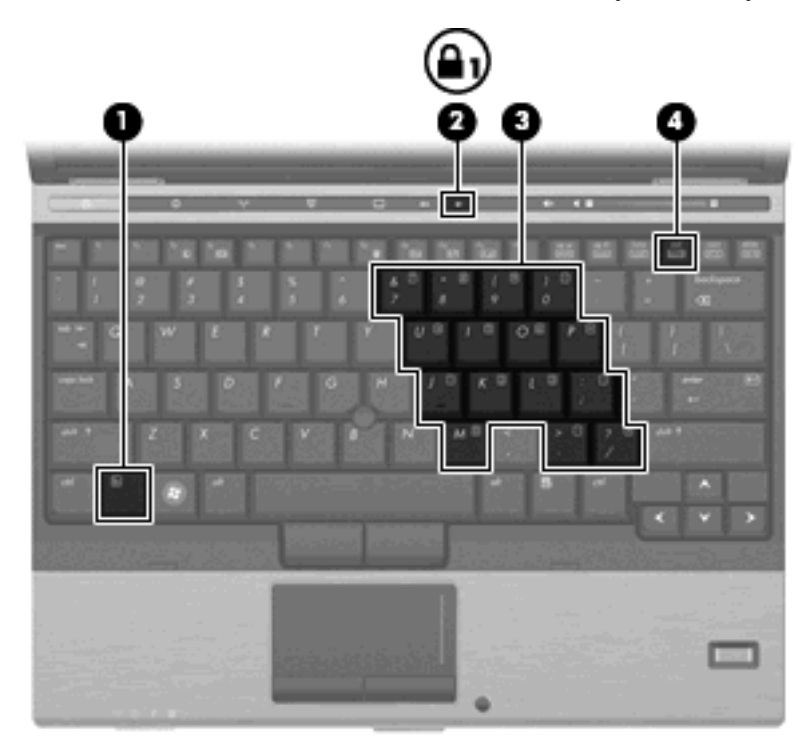

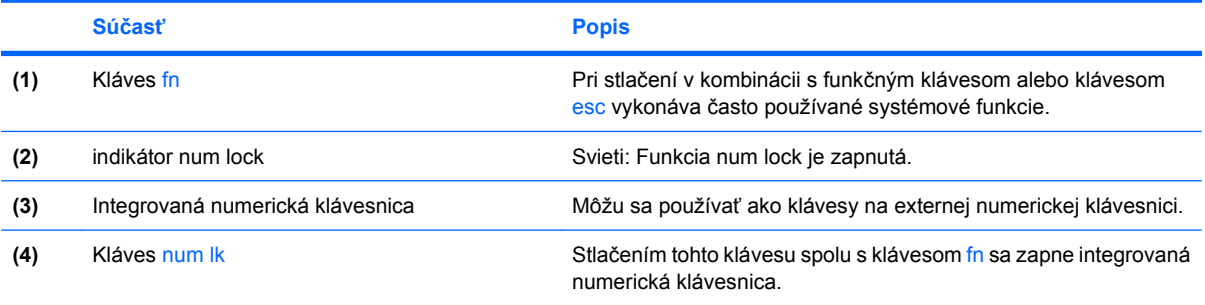

# <span id="page-20-0"></span>**Používanie integrovanej numerickej klávesnice**

15 klávesov integrovanej numerickej klávesnice sa môže použiť ako klávesy na externej klávesnici. Ak je integrovaná numerická klávesnica zapnutá, každý kláves na klávesnici vykonáva funkciu zobrazenú v pravom hornom rohu klávesu.

### **Zapnutie a vypnutie integrovanej numerickej klávesnice**

Na zapnutie integrovanej numerickej klávesnice stlačte klávesovú skratku fn+num lk. Opätovným stlačením klávesovej skratky fn+num lk klávesom vrátite ich štandardnú funkciu.

**POZNÁMKA:** Integrovaná numerická klávesnica nebude fungovať, pokiaľ je k počítaču alebo voliteľnej rozširujúcej základni pripojená externá klávesnica alebo numerická klávesnica.

## **Prepnutie funkcií klávesov integrovanej numerickej klávesnice**

Dočasne je možné meniť štandardné a číselné funkcie klávesov na integrovanej numerickej klávesnici pomocou klávesu fn alebo kombinácie klávesov fn+shift.

- Ak je numerická klávesnica vypnutá, zmenu funkcie klávesu numerickej klávesnice vykonáte stlačením a držaním klávesu fn pri súčasnom stlačení klávesu numerickej klávesnice.
- Postup dočasného použitia klávesov numerickej klávesnice ako štandardných klávesov pri zapnutej numerickej klávesnici:
	- Stlačte a držte kláves fn, aby ste mohli písať malými písmenami.
	- Stlačte a držte kláves fn+shift, aby ste mohli písať veľkými písmenami.

## **Používanie voliteľnej externej numerickej klávesnice**

Klávesy na väčšine externých numerických klávesníc vykonávajú rôzne funkcie podľa toho, či je funkcia num lock zapnutá alebo vypnutá. (Funkcia num lock je z výroby vypnutá.) Napríklad:

- Keď je funkcia num lock zapnutá, väčšina klávesov numerickej klávesnice píše čísla.
- Keď je funkcia num lock vypnutá, väčšina klávesov numerickej klávesnice má funkciu klávesov so šípkami, klávesu page down alebo page up.

Keď je funkcia num lock na externej numerickej klávesnici zapnutá, indikátor num lock na počítači svieti. Keď je funkcia num lock na externej numerickej klávesnici vypnutá, indikátor num lock na počítači nesvieti.

Ak chcete funkciu num lock zapnúť alebo vypnúť počas práce na externej numerickej klávesnici:

Stlačte kláves num lk na externej numerickej klávesnici, nie na numerickej klávesnici počítača.

# <span id="page-21-0"></span>**6 Čistenie zariadenia TouchPad a klávesnice**

Špina a mastnota na zariadení TouchPad môže spôsobovať poskakovanie ukazovateľa po obrazovke. TouchPad čistite s mierne navlhčenou utierkou a často si pri používaní počítača umývajte ruky.

**VAROVANIE!** Aby ste znížili riziko zásahu elektrickým prúdom alebo poškodenia vnútorných súčastí, nepoužívajte vysávač na čistenie klávesnice. Z vysávača sa môžu na povrch klávesnice dostať nečistoty z domácnosti.

Klávesnicu čistite pravidelne, aby sa klávesy nezlepovali, odstraňujte prach, nánosy a čiastočky, ktoré sa môžu zachytiť pod klávesmi. Na uvoľnenie a odstránenie nečistoty okolo klávesov a pod nimi používajte fukár so stlačeným vzduchom.

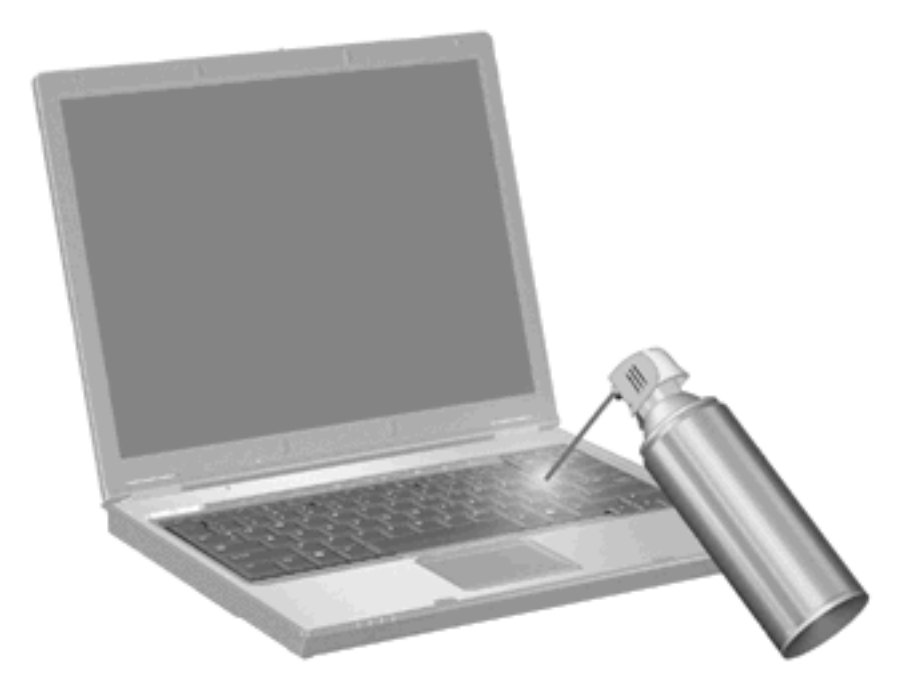

# <span id="page-22-0"></span>**Register**

### **D**

displej klávesové skratky jasu obrazovky [6](#page-9-0) obraz, prepnutie [6](#page-9-0)

#### **F**

funkčné klávesy [4](#page-7-0)

#### **H**

HP QuickLook 2 [11](#page-14-0)

#### **I**

indikátor klávesu num lock, identifikácia [16](#page-19-0) indikátory klávesnica [3](#page-6-0) informácie o stave nabitia batérie [6](#page-9-0) informačné tlačidlo [7](#page-10-0)

### **K**

kláves fn [4](#page-7-0) kláves fn, identifikácia [16](#page-19-0) kláves num lk, identifikácia [16](#page-19-0) klávesová skratka systémových informácií [5](#page-8-0) klávesová skratka úsporného režimu [5](#page-8-0) klávesové skratky informácie o stave nabitia batérie [6](#page-9-0) popis [4](#page-7-0) používanie [5](#page-8-0) prepnutie obrazu [6](#page-9-0) senzor okolitého osvetlenia [6](#page-9-0) spustenie úsporného režimu [5](#page-8-0) zníženie jasu obrazovky [6](#page-9-0)

zobrazenie systémových informácií [5](#page-8-0) zvýšenie jasu obrazovky [6](#page-9-0) klávesové skratky, identifikácia [4](#page-7-0) klávesové skratky jasu obrazovky [6](#page-9-0) klávesy fn [16](#page-19-0) num lock [16](#page-19-0) klávesy integrovanej numerickej klávesnice, identifikácia [16](#page-19-0)

#### **M**

myš, externá nastavenie parametrov [2](#page-5-0) pripojenie [2](#page-5-0)

#### **N**

numerická klávesnica, externá num lock [17](#page-20-0) používanie [17](#page-20-0) numerická klávesnica, integrovaná identifikácia [16](#page-19-0) používanie [17](#page-20-0) prepnutie funkcií klávesov [17](#page-20-0) zapnutie a vypnutie [17](#page-20-0) num lock, externá numerická klávesnica [17](#page-20-0)

#### **O**

obraz, prepnutie [6](#page-9-0) osvetlenie klávesnice [3](#page-6-0) ovládací panel Quick Launch [7](#page-10-0)

#### **P**

páčkové ukazovacie zariadenie identifikácia [1](#page-4-0) používanie [2](#page-5-0)

#### **S**

senzor okolitého osvetlenia klávesová skratka [6](#page-9-0)

#### **T**

tlačidlá informačné [7](#page-10-0) napájanie [5](#page-8-0) páčkové ukazovacie zariadenie [1](#page-4-0) prezentácia [8](#page-11-0) Quick Launch [7](#page-10-0) TouchPad [1](#page-4-0) tlačidlá páčkového ukazovacieho zariadenia, identifikácia [1](#page-4-0) tlačidlá Quick Launch [7](#page-10-0) tlačidlá TouchPad, identifikácia [1](#page-4-0) tlačidlo režimu prezentácie [8](#page-11-0) tlačidlo zapnutia/vypnutia zariadenia TouchPad, identifikácia [1](#page-4-0) **TouchPad** identifikácia [1](#page-4-0) používanie [2](#page-5-0) typy prenosu obrazu [6](#page-9-0)

#### **U**

ukazovacie zariadenia nastavenie parametrov [2](#page-5-0) používanie [2](#page-5-0)

#### **Z**

zóna posúvania, TouchPad [1](#page-4-0) zóna posúvania zariadenia TouchPad, identifikácia [1](#page-4-0)

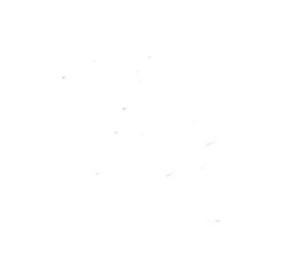